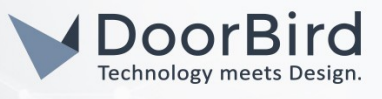

## SYSTEMANFORDERUNGEN

- DoorBird IP Video Türstation D10x/D11x/D20x/D21x-Series
- Sipgate.de Konto

# **ÜBERSICHT**

Die folgende Anleitung wird Sie durch die Schritte führen, die zur Integration einer DoorBird IP Video Türstation mit Sipgate.de notwendig sind.

Stellen Sie bitte sicher, dass Ihre DoorBird IP Video Türstation mit dem Internet verbunden ist. Dies lässt sich über den folgenden Webservice feststellen:

#### <https://www.doorbird.com/checkonline>

Die lokale IP-Adresse Ihrer DoorBird IP Video Türstation lässt sich auf dieser Seite ablesen.

### FIRMWARE

Diese Anleitung wurde mit der folgenden Firmware-Versionen getestet:

**DoorBird IP Video Türstation:** 000129

## 1. EINRICHTUNG DER DOORBIRD IP VIDEO TÜRSTATION

Um Ihrer DoorBird IP Video Türstation die Kommunikation mit Sipgate.de zu ermöglichen, müssen die SIP-Einstellungen Ihrer DoorBird IP Video Türstation entsprechend angepasst werden.

- 1. Öffnen Sie hierzu die DoorBird App und loggen Sie sich mit den Zugangsdaten des Administrator Users, welche Sie auf Ihrem "DIGITAL PASSPORT"-Dokument finden, in den Administrationsbereich ein.
- 2. Wählen Sie "SIP Einstellungen" aus und aktivieren Sie zunächst den "SIP activated"-Schalter.

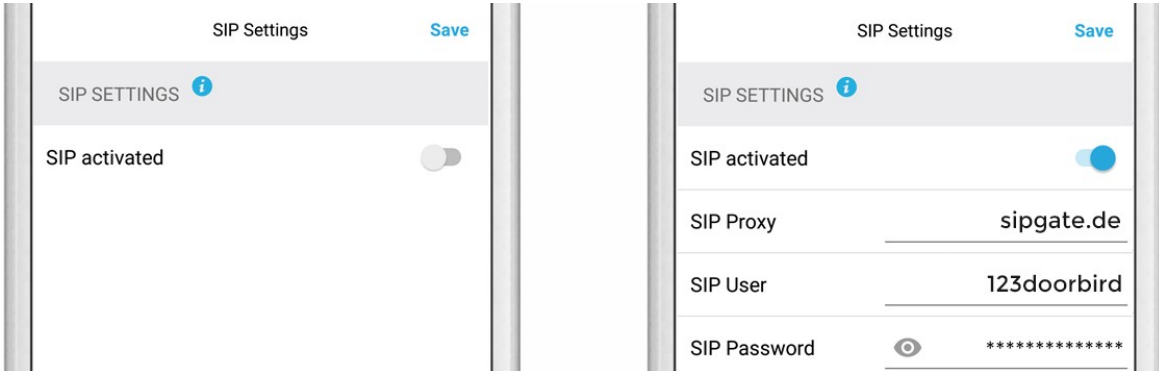

- 3. Tragen Sie unter "SIP Proxy" die URL sipgate.de ein. Geben Sie unter "SIP User" und "SIP Password" die SIP-ID, respektive das SIP-Passwort des Sipgate.de Benutzerkontos Ihrer DoorBird IP Video Türstation ein.
- 4. Gehen Sie zurück auf die Hauptseite des Administrationsbereichs und tippen Sie dort auf "SIP Calls" und anschließend auf "Add".

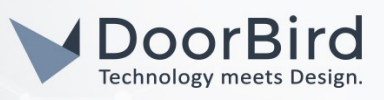

123

456

5. Tragen Sie im darauffolgenden Bildschirm eine Bezeichnung Ihrer Wahl unter "Name" ein, zum Beispiel "Sipgate.de". Tragen Sie unter "SIP-Adresse" die SIP-ID des Telefons ein, welches Sie mit Ihrer DoorBird Video Türstation anrufen möchten, gefolgt von einem "@"-Symbol und der URL sipgate.de.

Beispiel: 123456abc@sipgate.de.

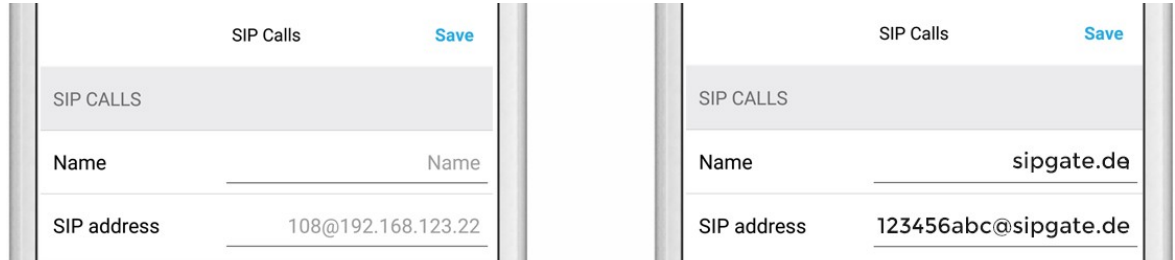

Wenn Sie die DTMF-Funktionalität Ihrer DoorBird IP Video Türstation zur Steuerung des eingebauten Lichts und des Tür-Relais der DoorBird IP Video Türstation über Ihr Telefon nutzen möchten, führen Sie den folgenden Schritt aus:

- 1. Wählen Sie von der Hauptseite des Administrationsbereichs den Menüpunkt "SIP Einstellungen".
- 2. Schalten Sie den "DTMF"-Schalter ein und tragen Sie für "Light PIN" und "Relay 1 PIN" entsprechende PIN-Nummern Ihrer Wahl ein.

Beachten Sie bei der Eingabe der PIN-Nummern auf Ihrem Sipgate.de, an das Ende dieser PIN-Nummern stets ein "#" zu setzen.

*Hinweis: Die Übertragung von DTMF-Signalen von Ihrem Telefon zu Ihrer DoorBird IP Video Türstation funktioniert nur während eines aktiven Anrufs zwischen DoorBird IP Video Türstation und Sipgate.de.*

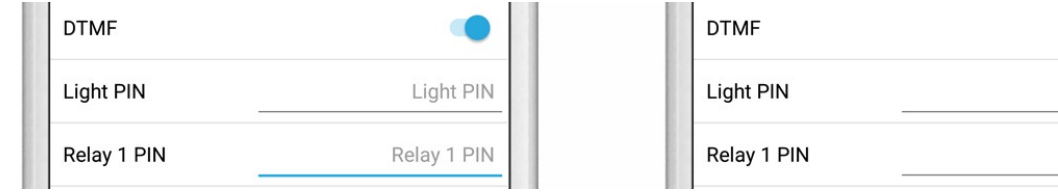

Die anschließende Konfiguration legt fest, zu welchen Uhrzeiten ein Anruf von der DoorBird IP Video Türstation an Ihr Telefon ausgeführt wird. Je nach DoorBird-Modell sind folgende Schritte zu wählen:

- 1. Bei allen Geräten mit einem Klingeltaster (z.B. DI0x, D20x, D2101V, etc.) finden Sie diesen Punkt in der Administration unter "Zeitplan für Türklingel". Klicken Sie dort auf das Glockensymbol, wählen Sie "SIP-Anruf" und füllen Sie den Zeitplan nach Wunsch aus.
- 2. Bei allen Geräten mit mehreren Klingeltastern (z.B. D2102V, D2103V, etc.) finden Sie diesen Punkt in der Administration unter "Tastenkonfiguration" in den Einstellungen. Wählen Sie den gewünschten Taster aus, klicken Sie auf "Zeitplan für Aktionen". Klicken Sie dort auf das Glockensymbol, wählen Sie "SIP-Anruf" aus und füllen Sie den Zeitplan nach Wunsch aus.
- 3. Bei allen Geräten mit Keypad (z.B. D21DKV) finden Sie den Punkt in der Administration unter "Keypad" in den Einstellungen. Wählen Sie hierbei die gewünschte Tastenkombination aus und gehen Sie auf den "Zeitplan für Aktionen". Klicken Sie dort auf das Glockensymbol, wählen Sie "SIP-Anruf" und füllen Sie den Zeitplan nach Wunsch aus.

*Tipp: Sie können über den Button oben rechts den Zeitplan komplett füllen oder leeren.*

.<br>Anies, logos and product names are registered trademarks of the respective compa Errors and omissions excepted – Last Update 04/2021 - Copyright © 2021 - Bird Home Automation GmbH – [www.doorbird.com](http://www.doorbird.com/)

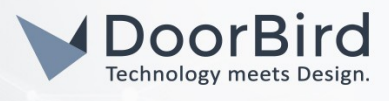

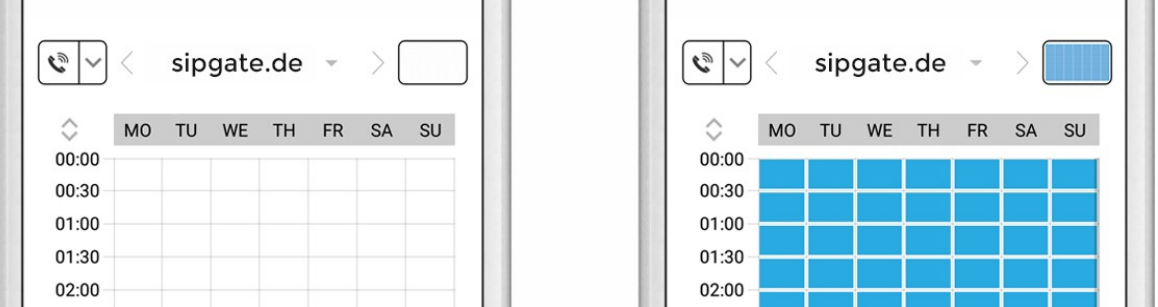

3. Kehren Sie anschließend zurück in die Administration und speichern Sie Ihre Einstellungen und warten Sie fünf Minuten.

Bei Fragen und Problemen mit "Sipgate.de" wenden Sie sich bitte direkt an den Hersteller online: <https://www.sipgate.de/kontakt>

Bei Fragen und Problemen zu unseren Geräten (DoorBird IP Video Türstation oder DoorBird IP Upgrade) kontaktieren Sie bitte unseren technischen Support über das Kontaktformular online: <https://www.doorbird.com/de/contact>

All companies, logos and product names are registered trademarks of the respective companies. Errors and omissions excepted – Last Update 04/2021 - Copyright © 2021 - Bird Home Automation GmbH – [www.doorbird.com](http://www.doorbird.com/)